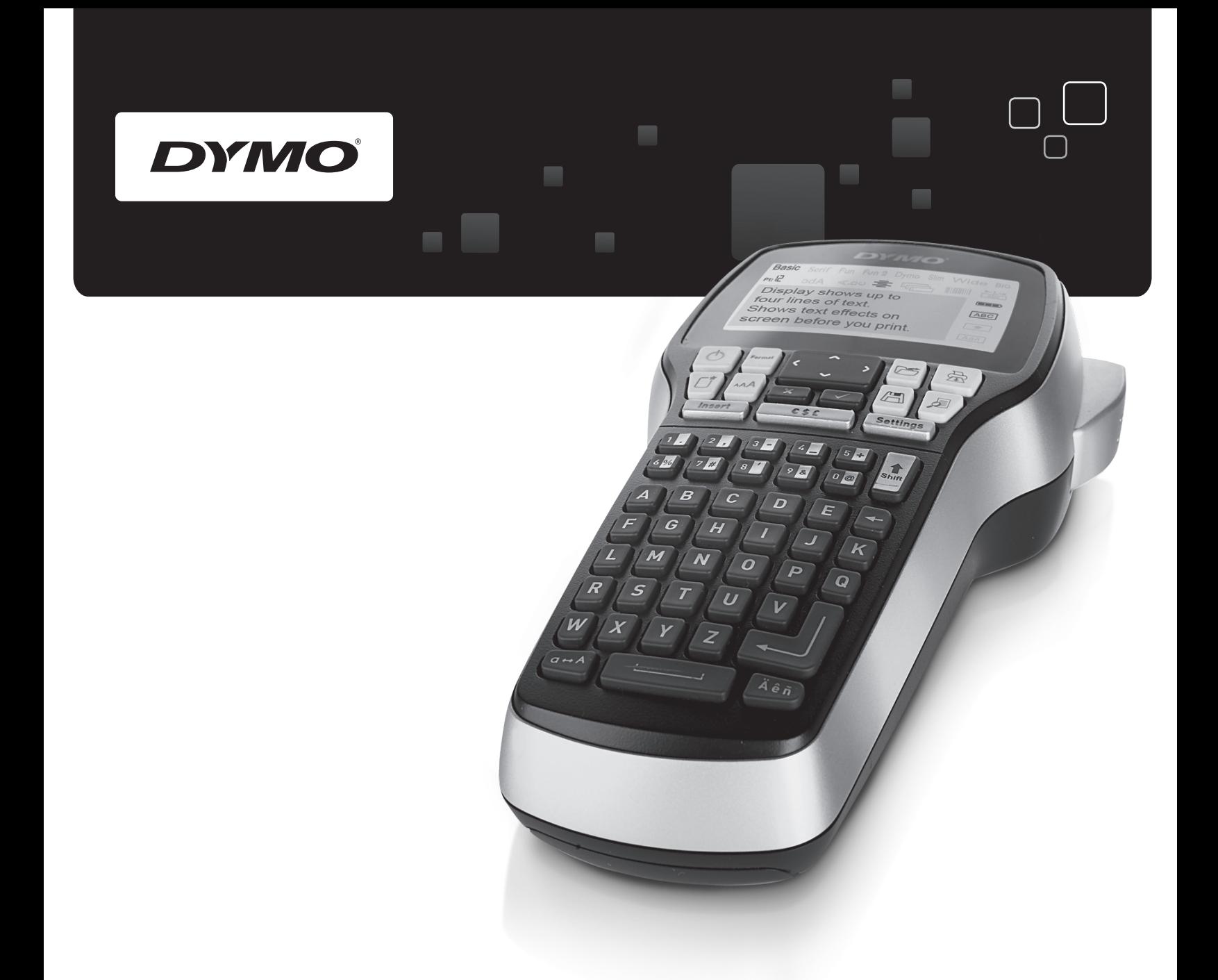

# Guía del Usuario

# LabelManager

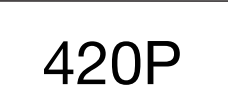

www.dymo.com

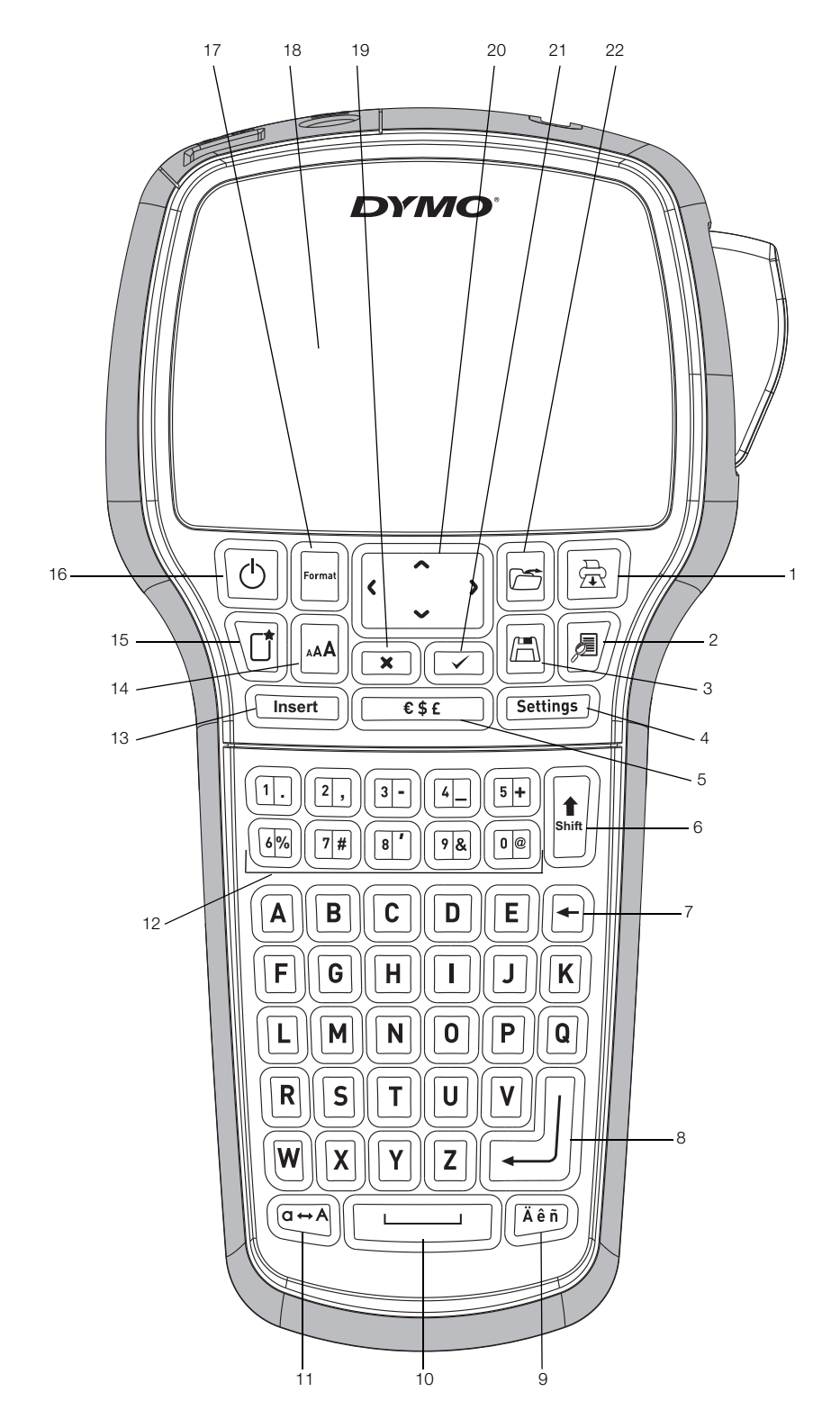

#### Ilustración 1 Rotuladora DYMO LabelManager 420P

- 1 Imprimir 9 Caracteres acentuados 17 Formato
- 
- 
- 
- 
- 
- 
- 
- Vista previa 10 Barra espaciadora 18 Pantalla LCD
- 3 Guardar **11** Mayúsculas 19 Cancelar
- 4 Ajustes **12 Teclas numéricas** 20 Navegación
- Símbolos 13 Insertar 21 Aceptar
- Cambio 14 Tamaño de fuente 22 Abrir
- 7 Tecla de retroceso 15 Nueva etiqueta/Borrar
- 8 Intro 16 Encendido/Apagado
- 
- 
- 
- 
- 
- 
- 
- 

# **Sumario**

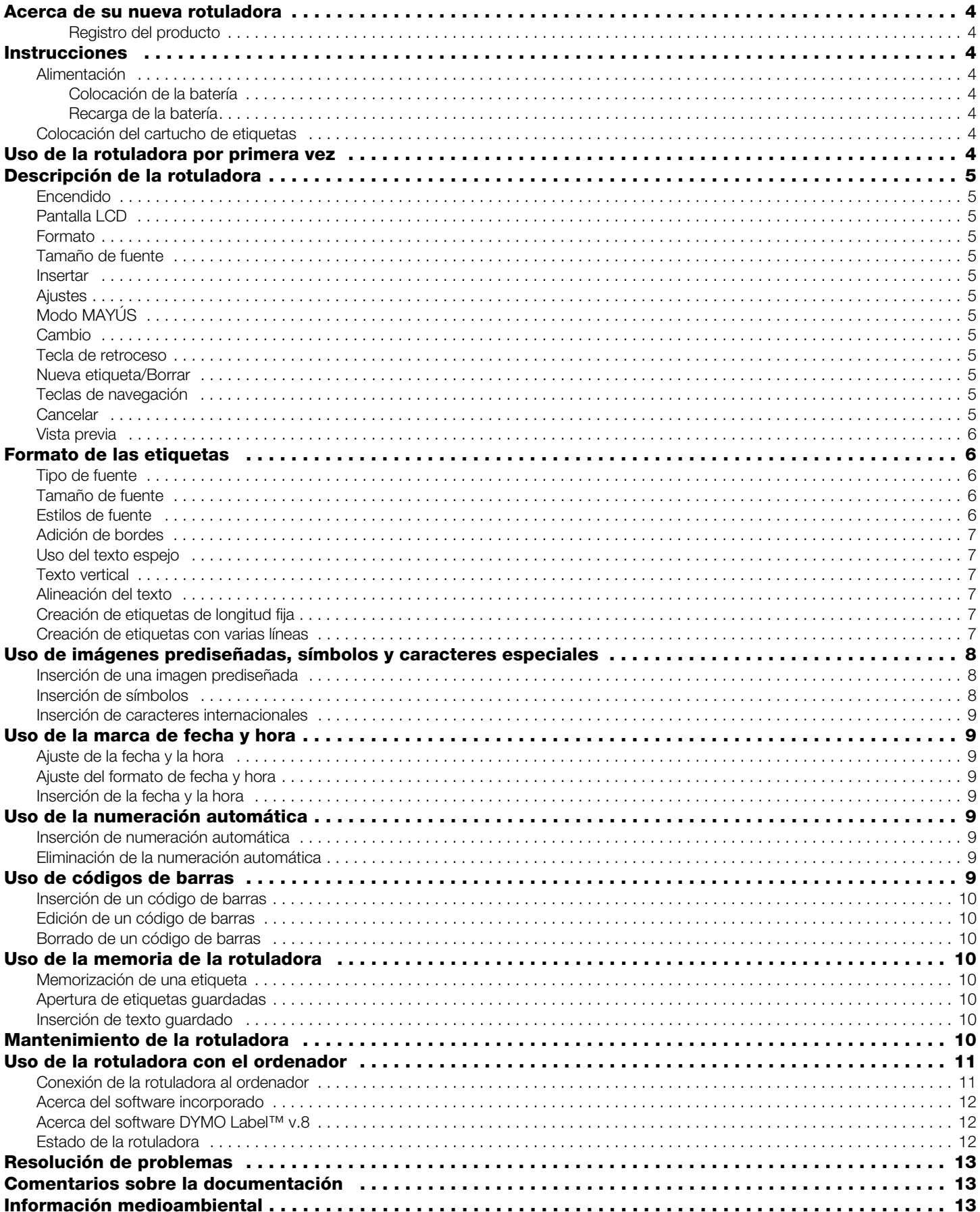

# **Acerca de su nueva rotuladora**

Con la rotuladora electrónica DYMO® LabelManager 420P podrá crear una amplia variedad de etiquetas autoadhesivas de alta calidad, así como imprimir las etiquetas con diferentes fuentes, tamaños de fuente y estilos. La rotuladora utiliza cartuchos de etiquetas DYMO D1 con anchos de 6 mm (1/4"), 9 mm (3/8"), 12 mm (1/2") y 19 mm (3/4"). Estos cartuchos se encuentran disponibles en una amplia gama de colores.

Visite *www.dymo.es* para obtener más información acerca de cómo obtener etiquetas y accesorios para la rotuladora.

#### Registro del producto

Visite *www.dymo.com/registration* para registrar la rotuladora en línea.

# **Instrucciones**

Siga las instrucciones de esta sección para imprimir la primera etiqueta.

# Alimentación

La rotuladora utiliza una batería recargable de iones de litio. Para ahorrar energía, la rotuladora se apaga automáticamente tras diez minutos de inactividad.

#### Colocación de la batería

La batería de la rotuladora se suministra parcialmente cargada.

#### Para insertar la batería

1 Retire la tapa del compartimento de la batería de la rotuladora. Vea la Ilustración 2.

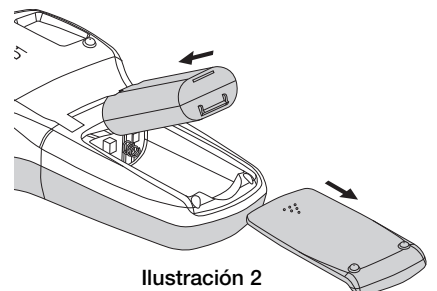

- 2 Introduzca la batería en su compartimento.
- 3 Vuelva a colocar la tapa del compartimento de la batería.

Extraiga la batería si no va a utilizar la rotuladora **!** durante un largo período de tiempo.

# Recarga de la batería

Se incluye un adaptador de carga con la rotuladora para recargar la batería.

El adaptador de carga sólo sirve para recargar la **!** batería y no puede utilizarse para alimentar la rotuladora.

#### Para recargar la batería

- 1 Enchufe el adaptador de carga en el conector de alimentación situado en la parte superior de la rotuladora.
- 2 Enchufe el otro extremo del adaptador en la toma de corriente.

# Colocación del cartucho de etiquetas

La rotuladora utiliza cartuchos de etiquetas DYMO D1. Para obtener más información acerca de cómo comprar más cartuchos de etiquetas, visite *www.dymo.es*.

#### Para introducir el cartucho

1 Levante la tapa del cartucho de etiquetas para abrir el compartimento de las etiquetas. Vea la Ilustración 3.

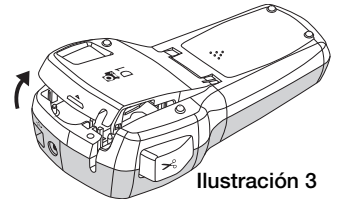

2 Asegúrese de que la cinta adhesiva y la cinta de impresión están tensas sobre la abertura del cartucho y de que la cinta adhesiva pasa entre las guías. Vea la Ilustración 4.

En caso necesario, gire la bobina de rebobinado en el sentido de las agujas del reloj para tensar la cinta de impresión.

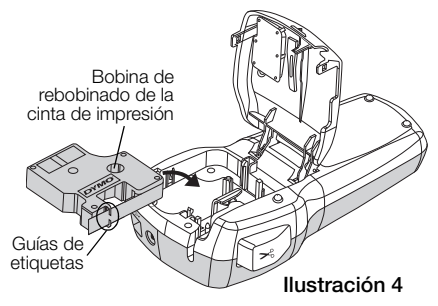

3 Introduzca el cartucho y presiónelo con firmeza hasta que encaje en su sitio. Vea la Ilustración 5.

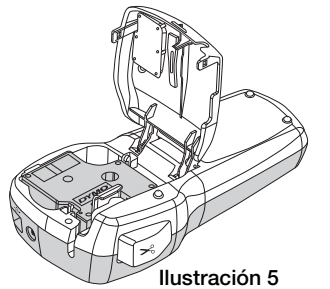

4 Cierre la tapa del cartucho de etiquetas.

# **Uso de la rotuladora por primera vez**

La primera vez que encienda la rotuladora, se le pedirá que seleccione el idioma, las unidades de medida, y el ancho de la etiqueta. Estas selecciones se mantendrán hasta que las cambie.

Puede modificar estas selecciones con la tecla (Settings).

# Para configurar la rotuladora

- 1 Pulse  $\left[\begin{array}{c} \circ \\ \circ \end{array}\right]$  para encender la rotuladora.
- 2 Seleccione el idioma que desee y pulse  $\textcircled{2}$ .
- **3** Seleccione pulgadas o milímetros y pulse  $\textcircled{2}$ .
- 4 Seleccione el ancho del cartucho de etiquetas que hay actualmente en la rotuladora y pulse  $\circled{=}$ .

Ahora ya puede imprimir su primera etiqueta.

#### Para imprimir una etiqueta

- 1 Introduzca texto para crear una etiqueta sencilla.
- 2 Pulse  $[\blacksquare]$ .
- 3 Pulse el botón del cortador para cortar la etiqueta.
- 4 Retire el reverso de papel de la etiqueta para dejar al descubierto el adhesivo y a continuación enganche la etiqueta. Ilustración 6

**Reverso** dividido

# **Descripción de la rotuladora**

Familiarícese con las características y teclas de función de la rotuladora. Vea la Ilustración 1. En las secciones siguientes, se describen en detalle los elementos de la rotuladora.

# Encendido

El botón  $\left[\begin{matrix} \boxed{0} \end{matrix}\right]$  sirve para encender y apagar la rotuladora. La rotuladora se apaga automáticamente tras diez minutos de inactividad. Cuando la rotuladora se apaga, la última etiqueta creada queda memorizada y se muestra cuando se vuelve a encender. También se recuperan los últimos ajustes de estilo seleccionados.

# Pantalla LCD

La pantalla puede mostrar cuatro líneas de texto a la vez. El número de caracteres mostrados en cada línea variará en función de la proporción de espacios.

Con la pantalla gráfica exclusiva de DYMO, la mayoría de los formatos que añada se visualizarán al instante.

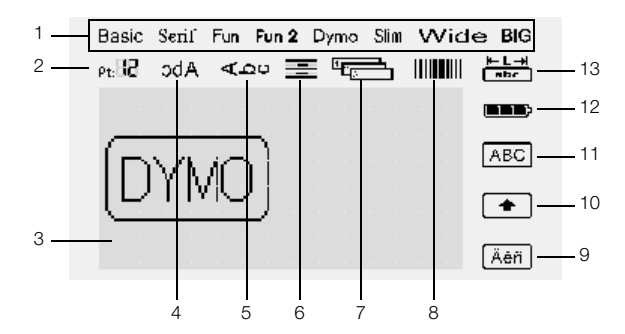

Los indicadores de funciones aparecen en la parte superior y la parte derecha de la pantalla LCD para mostrarle las funciones seleccionadas.

- 
- 2 Tamaño de fuente 9 Carácter acentuado
- 1 Fuente **8** Código de barras
	-
- 3 Área de edición 10 Cambio
- 4 Texto espejo 11 Mayúsculas
- 5 Texto vertical 12 Batería
- 6 Alineación del texto 13 Longitud fija de la etiqueta
- 7 Numeración automática

# Formato

La tecla  $\Box$  muestra los submenús de fuente, tamaño de fuente, estilo, bordes, texto espejo, texto vertical, alineación y longitud de la etiqueta. Estas funciones de formato se describen más adelante en esta misma guía del usuario.

# Tamaño de fuente

La tecla  $\mathbb{R}$  muestra el menú de tamaño de fuente. Esta función de formato se describe más adelante en esta misma guía del usuario.

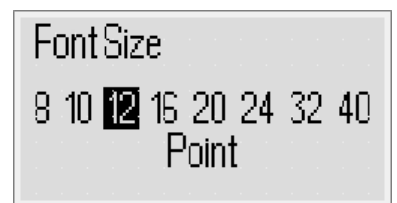

### Insertar

La tecla permite insertar símbolos, imágenes **Insert** prediseñadas, códigos de barras, numeración automática, la fecha y la hora o texto guardado en la etiqueta. Estas funciones se describen más adelante en esta misma guía del usuario.

#### Ajustes

La tecla <sup>(Settings</sup>) muestra los submenús de idioma, unidades de medida, ancho de etiqueta fecha y hora.

# Modo MAYÚS

La tecla en permite activar o desactivar las mayúsculas. Cuando el modo MAYÚS está activado, el indicador de modo de mayúsculas aparece en la pantalla y todas las letras se introducen en mayúsculas. Cuando este modo está desactivado, todas las letras se introducen en minúsculas. El modo MAYÚS se activa por defecto.

# Cambio

La tecla  $\mathbb{H}$  se utiliza para seleccionar un símbolo impreso en una tecla numérica. Por ejemplo, si se pulsa (D), el número 8 se muestra en la pantalla; sin embargo, si se pulsa  $\| \cdot \|$  y después  $[$ *®*), se muestra un apóstrofo (').

También puede utilizar la tecla  $\| \cdot \|$  para cambiar entre mayúsculas y minúsculas para un único carácter alfabético.

# Tecla de retroceso

La tecla  $\boxdot$  borra el carácter situado a la izquierda del cursor. También puede utilizar la tecla  $\boxdot$  para salir de un menú sin realizar ninguna selección.

# Nueva etiqueta/Borrar

La tecla  $\Xi$  permite borrar todo el texto de la etiqueta, sólo el formato, o ambos.

# Teclas de navegación

Las teclas de navegación izquierda, derecha, arriba y abajo sirven para revisar y editar una etiqueta. Para navegar por los menús, también puede utilizar las teclas de navegación y pulsar la tecla  $\textcircled{=}$  para realizar una selección.

# **Cancelar**

La tecla  $\equiv$ ) permite cancelar una acción o salir de un menú sin realizar ninguna selección.

# Vista previa

La tecla  $\mathbb{Z}$  proporciona una vista previa del diseño de la etiqueta. La vista previa muestra cómo se imprimirá el texto en una etiqueta, así como la longitud de ésta.

# **Formato de las etiquetas**

Puede elegir entre diversas opciones de formato para dar a las etiquetas una apariencia más profesional.

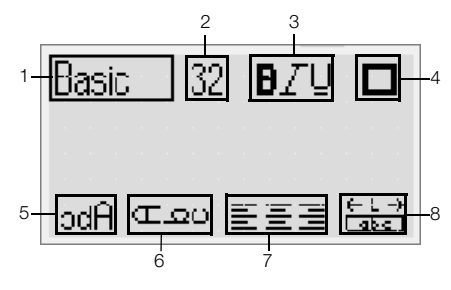

- 1 Tipo de fuente 5 Espejo
	-
- 2 Tamaño de fuente 6 Texto vertical
- 3 Estilo de fuente 7 Alineación
- 
- 
- 
- 
- 4 Bordes 8 Longitud de la etiqueta

# Para ajustar el formato

- 1 Pulse  $[\Box]$ .
- 2 Utilice las teclas de navegación para seleccionar la opción de formato que desee cambiar y pulse  $\textcircled{3}.$
- 3 Seleccione la opción que desea aplicar a la etiqueta  $y$  pulse  $\textcircled{2}$ .

# Tipo de fuente

Hay ocho tipos de fuente disponibles para las etiquetas:

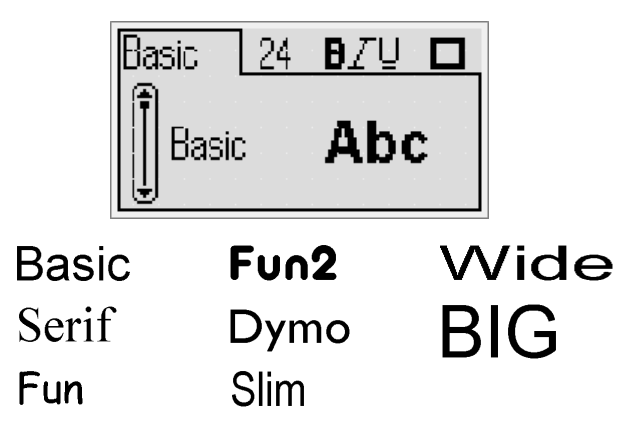

Utilice las teclas de navegación arriba y abajo para seleccionar el tipo de fuente.

# Tamaño de fuente

Hay ocho tamaños de fuente disponibles para las etiquetas:

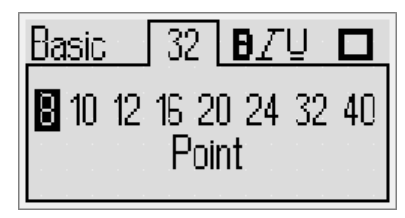

Los tamaños disponibles dependen del ancho de etiqueta seleccionado. El tamaño de fuente se aplica a todos los caracteres de la etiqueta.

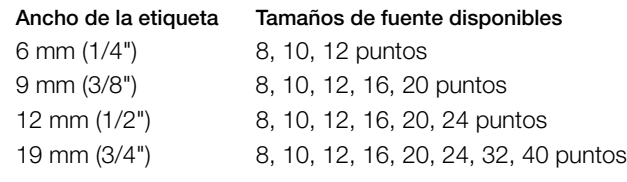

♦ Utilice las teclas de navegación izquierda y derecha para seleccionar el tamaño de fuente.

Puede acceder rápidamente al menú de tamaño de **!**fuente con la tecla de acceso directo  $[\overline{\phantom{a}}]$ .

# Estilos de fuente

Puede escoger entre 12 estilos de fuente distintos:

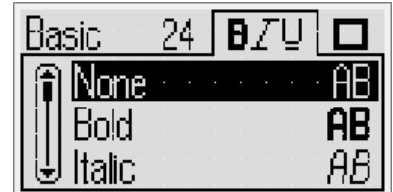

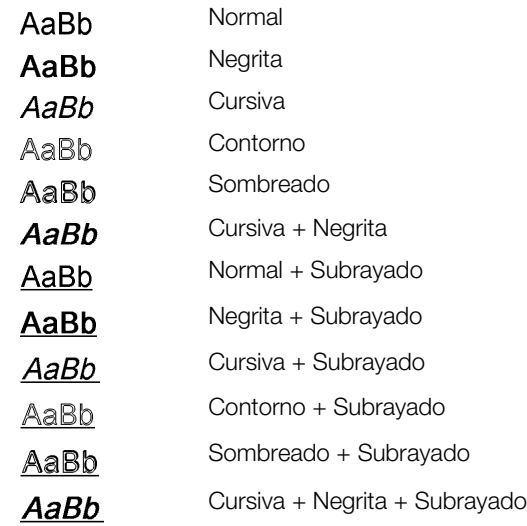

♦ Utilice las teclas de navegación arriba y abajo para seleccionar el estilo de fuente.

Cuando se utiliza el subrayado en etiquetas con varias líneas, todas las líneas aparecen subrayadas.

### Adición de bordes

Puede resaltar el texto con los bordes.

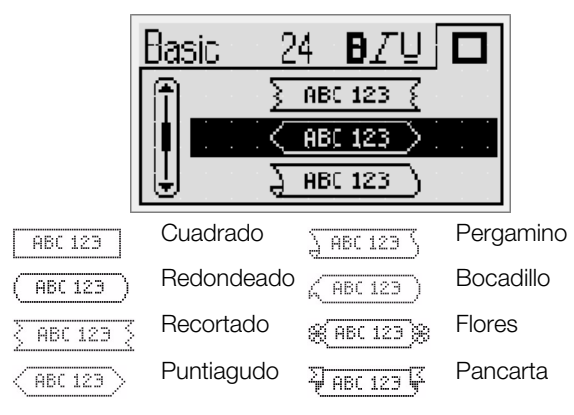

♦ Utilice las teclas de navegación arriba y abajo para seleccionar el borde.

Cuando se utilizan bordes en etiquetas con varias líneas, todas las líneas quedan encuadradas dentro de un borde.

#### Uso del texto espejo

El formato de espejo permite imprimir un texto que se leerá de derecha a izquierda, como si lo estuviese viendo en un espejo.

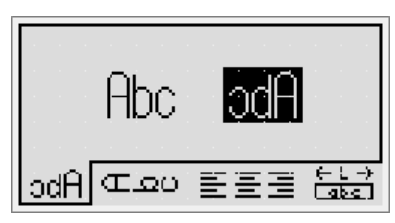

♦ Utilice las teclas de navegación izquierda y derecha para seleccionar el formato de espejo.

#### Texto vertical

Puede imprimir etiquetas con el texto dispuesto en vertical. Las etiquetas con varias líneas de texto se imprimirán en varias columnas de texto.

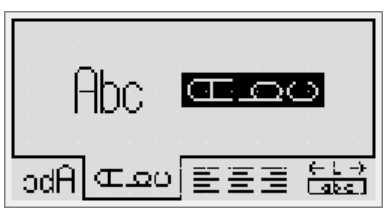

♦ Utilice las teclas de navegación izquierda y derecha para seleccionar el formato vertical.

Si utiliza texto vertical con estilo subrayado, el subrayado no se imprimirá.

# Alineación del texto

Puede alinear el texto para imprimirlo alineado a la izquierda o a la derecha de la etiqueta. La alineación predeterminada es centrada.

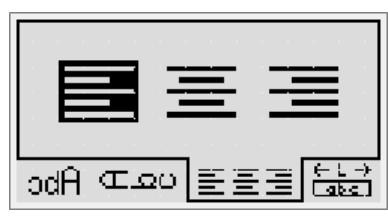

♦ Utilice las teclas de navegación izquierda y derecha para seleccionar la alineación del texto.

#### Creación de etiquetas de longitud fija

Normalmente, la longitud del texto introducido determina la longitud de la etiqueta. Sin embargo, puede seleccionar la longitud de la etiqueta para una aplicación especial. Puede seleccionar una longitud de etiqueta fija de hasta 400 mm (15").

#### Para configurar una longitud fija

1 Utilice las teclas de navegación arriba y abajo para seleccionar la opción fija.

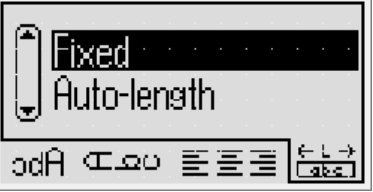

2 Utilice las teclas de navegación arriba y abajo para seleccionar la longitud de la etiqueta.

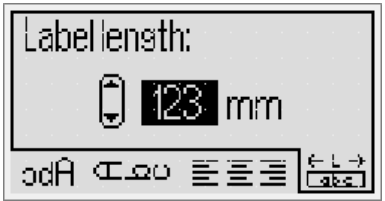

El texto que queda fuera de la longitud fija aparece sombreado en la pantalla.

# Creación de etiquetas con varias líneas

Puede imprimir un máximo de cuatro líneas en una etiqueta.

El número de líneas que se pueden imprimir en una etiqueta depende del ancho de etiqueta seleccionado.

#### Ancho de la etiqueta Número máximo de líneas

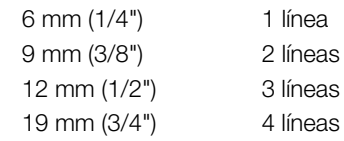

#### Para crear etiquetas de varias líneas

- 1 Escriba el texto de la primera línea y pulse
- 2 Escriba el texto de las siguientes líneas y pulse ( tras cada línea de texto.
- **3** Pulse  $\boxed{\circledR}$  para imprimir.

# **Uso de imágenes prediseñadas, símbolos y caracteres especiales**

Puede añadir imágenes prediseñadas, símbolos, signos de puntuación y otros caracteres especiales a sus etiquetas.

### Inserción de una imagen prediseñada

La rotuladora admite las imágenes prediseñadas siguientes.

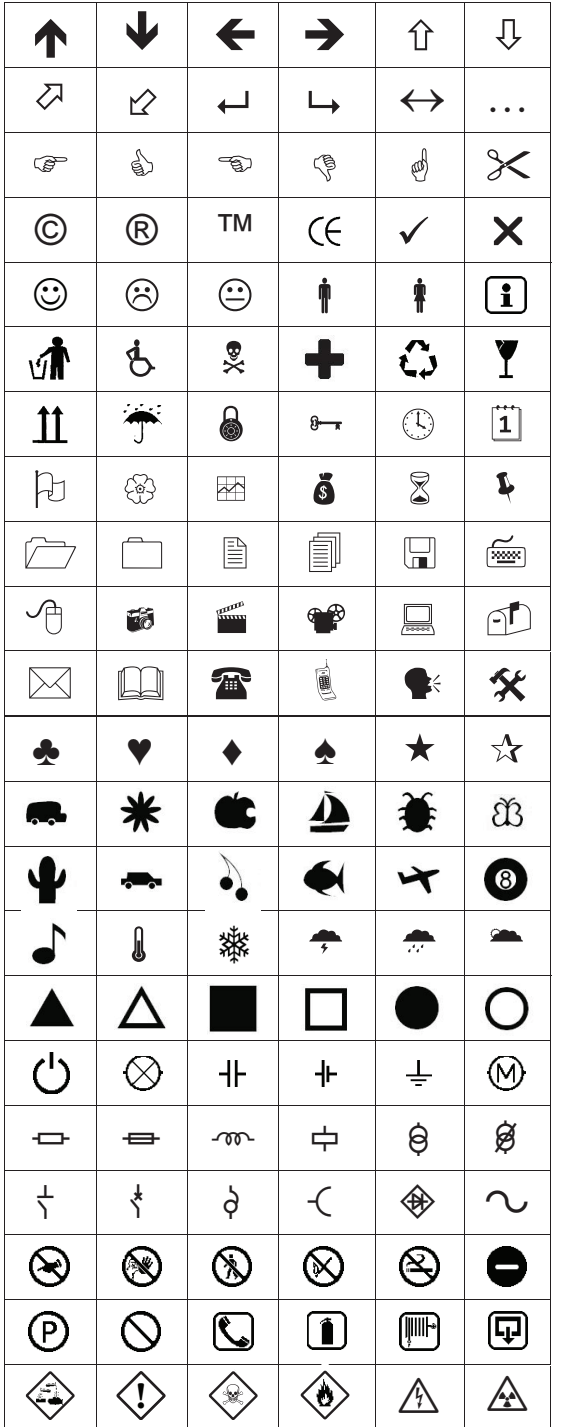

#### Para insertar una imagen prediseñada

- 1 Pulse *<b>Insert*, seleccione **Clip Art** (Imagen prediseñada) y, a continuación, pulse  $\textcircled{2}.$
- 2 Utilice las teclas de navegación arriba y abajo o izquierda y derecha para seleccionar la imagen deseada.
- 3 Cuando localice la imagen, pulse <sub>[2]</sub> para añadirla a la etiqueta.

# Inserción de símbolos

La rotuladora admite el amplio conjunto de símbolos siguiente.

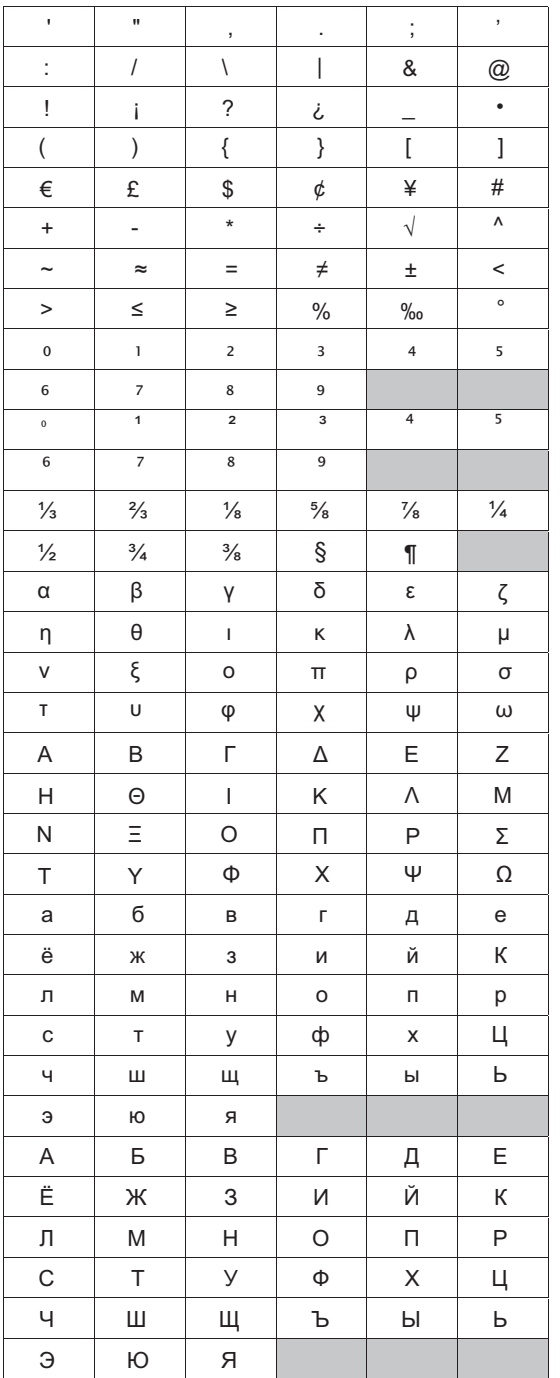

#### Para insertar un símbolo

- **1** Pulse  $\boxed{\text{[insert]}}$ , seleccione **Symbols** (Símbolos) y, a continuación, pulse  $\boxed{\fbox{}}$ .
- 2 Utilice las teclas de navegación arriba y abajo o izquierda y derecha para seleccionar el símbolo deseado.
- 3 Cuando localice el símbolo, pulse <sub>[27]</sub> para añadirlo a la etiqueta.

Puede añadir rápidamente un símbolo con **!** $la$  tecla  $\boxed{\text{res}}$ .

#### Inserción de caracteres internacionales

La rotuladora admite un amplio conjunto de caracteres latinos.

Tras pulsar la tecla de acentuación (MA), pulse una letra para visualizar un menú con todas las variaciones disponibles de esa letra.

Por ejemplo, si ha seleccionado el idioma francés, al pulsar la tecla de acentuación y después la letra a, verá a à â æ y todas las variantes disponibles. Las variaciones de los caracteres y el orden en que aparecen depende del idioma que haya seleccionado.

### Para añadir caracteres acentuados

1 Pulse  $(\overline{AB})$ .

Se muestra el indicador de carácter acentuado en la pantalla.

2 Pulse un carácter alfabético.

Se muestran las variaciones de acentos.

3 Utilice las teclas de navegación izquierda y derecha para seleccionar el carácter que desee y pulse  $\textcircled{=}$ .

Asimismo, mantenga pulsada brevemente una **!** tecla alfabética para acceder a las variaciones de acento de la letra.

# **Uso de la marca de fecha y hora**

Puede insertar la fecha y hora actuales en la etiqueta. El formato de la fecha y la hora dependen del formato que haya seleccionado en la configuración de la rotuladora.

# Ajuste de la fecha y la hora

Antes de insertar la fecha y la hora en la etiqueta, debe ajustarlas en la configuración de la rotuladora.

# Para ajustar la fecha y la hora

- 1 Pulse  $(\overline{s_{\text{string}}})$ , seleccione  $\mathbb{Z} \setminus \mathbb{N}$ , a continuación, pulse  $\textcircled{r}$ .
- 2 Seleccione Set date and time (Ajustar fecha y hora) y, a continuación, pulse  $\textcircled{2}.$
- 3 Utilice las teclas de navegación para ajustar el mes, el día y el año y, a continuación, pulse  $\textcircled{=}$ .
- 4 Utilice las teclas de navegación para ajustar la hora y los minutos y, a continuación, pulse  $\textcircled{3}.$

# Ajuste del formato de fecha y hora

Puede definir el formato que desee al añadir la fecha y la hora a la etiqueta.

# Para ajustar el formato de fecha y hora

- 1 Pulse  $(\overline{\mathsf{S}_{\mathsf{effingel}}})$ , seleccione  $\overline{\mathsf{H}} \bigotimes \mathsf{y}$ , a continuación, pulse  $\textcircled{r}$ .
- 2 Seleccione Date and time format (Formato de fecha y hora) y, a continuación, pulse  $\textcircled{r}$ .
- 3 Seleccione el formato de fecha y hora deseado y pulse  $\textcircled{r}$ .

# Inserción de la fecha y la hora

Puede insertar la fecha y hora actuales en la etiqueta. Si lo desea, puede añadir texto antes y después de la fecha y la hora.

#### Para añadir la marca de fecha y hora

◆ Pulse <sub>(Insert</sub>), seleccione **Date/Time** (Fecha/Hora) y, a continuación, pulse  $\textcircled{2}$ .

Se inserta la marca de fecha y hora en la etiqueta actual.

# **Uso de la numeración automática**

La numeración automática permite imprimir una serie de hasta 10 etiquetas a la vez.

# Inserción de numeración automática

También puede incluir numeración automática de minúsculas, mayúsculas o números en la etiqueta. Si lo desea, puede añadir texto antes y después de la numeración automática.

# Para insertar numeración automática

- 1 Pulse *Insert***</u>**, seleccione **Auto-numbering** (Numeración automática) y, a continuación, pulse  $\boxed{\fbox{}}$ .
- 2 Seleccione el tipo de numeración automática que desee utilizar y pulse  $\textcircled{2}.$
- 3 Seleccione el valor inicial de la numeración automática y pulse  $\textcircled{2}$ .
- 4 Seleccione el valor final de la numeración automática y pulse  $\textcircled{r}$ .
- 5 Pulse  $\boxed{\circledR}$  para imprimir la serie de etiquetas.

# Eliminación de la numeración automática

La numeración automática se inserta en la etiqueta como un único carácter.

# Para eliminar la numeración automática

- 1 Sitúe el cursor al final del texto de numeración automática de la pantalla.
- 2 Pulse  $\boxdot$ .

# **Uso de códigos de barras**

Puede utilizar la rotuladora para imprimir los tipos de códigos de barras siguientes:

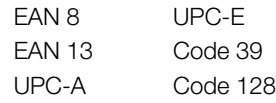

En las etiquetas de 19 mm (3/4") de ancho, sólo se puede imprimir un código de barras. Puede seleccionar si desea o no imprimir el texto legible para el ojo humano y si desea imprimir este tipo de texto debajo o encima del código de barras. Si lo desea, puede añadir texto antes y después del código de barras.

Los códigos de barras no pueden utilizarse en **!**etiquetas con varias líneas ni en etiquetas con formatos de texto vertical o de espejo.

#### Inserción de un código de barras

El texto del código de barras aparece en la etiqueta como cualquier otro texto. No obstante, si el cursor está situado dentro del texto del código de barras, el indicador de código de barras aparece en la pantalla.

#### Para añadir un código de barras

- 1 Pulse *Insert***</u>**, seleccione **Barcode** (Código de barras) y, a continuación, pulse  $\textcircled{2}.$
- 2 Seleccione el tipo de código de barras y pulse  $\Box$ .
- 3 Introduzca el texto del código de barras con el código de barras en pantalla y pulse  $\circled{=}$ .
- 4 Seleccione cómo desea imprimir el texto legible para el ojo humano y pulse  $\textcircled{2}$ .

#### Edición de un código de barras

Puede editar el texto de un código de barras existente.

#### Para editar un código de barras

- 1 Sitúe el cursor en cualquier posición del texto del código de barras.
	- El indicador de código de barras aparece en la pantalla.
- 2 Introduzca cualquier carácter.
	- Se abre la pantalla de edición del código de barras.
- 3 Edite el texto del código de barras y pulse  $\Box$ .

#### Borrado de un código de barras

Los códigos de barras se insertan en la etiqueta como un único carácter.

#### Para borrar un código de barras

- 1 Sitúe el cursor al final del texto del código de barras de la pantalla.
- 2 Pulse  $\Box$ .

# **Uso de la memoria de la rotuladora**

La rotuladora dispone de una potente función de memoria que permite guardar el texto de hasta nueve etiquetas de uso frecuente. Puede recuperar las etiquetas guardadas e introducir un texto guardado en una etiqueta.

#### Memorización de una etiqueta

Puede guardar hasta nueve etiquetas de uso frecuente. Cuando se guarda una etiqueta, se guarda el texto y todo el formato.

#### Para guardar la etiqueta actual

1 Pulse  $[\blacksquare]$ .

Se muestra la primera posición disponible en la memoria.

2 Utilice las teclas de navegación para desplazarse de una posición a otra.

Puede guardar una etiqueta nueva en cualquiera de las posiciones de la memoria.

**3** Seleccione una posición de la memoria y pulse  $\Box$ . La etiqueta se guarda y se abre de nuevo la etiqueta.

#### Apertura de etiquetas guardadas

Puede abrir fácilmente las etiquetas guardadas en la memoria para volver a utilizarlas.

#### Para abrir etiquetas guardadas

- 1 Pulse  $[\Xi]$ . Se muestra la primera posición de la memoria.
- 2 Utilice las teclas de navegación para seleccionar la etiqueta que desea abrir y pulse  $\boxed{\fbox{}}$ .

#### Inserción de texto guardado

Puede insertar el texto de una etiqueta guardada en una etiqueta actual. Sólo se insertará el texto guardado, no el formato.

#### Para insertar un texto guardado

- 1 Sitúe el cursor en la posición de la etiqueta en la que desee insertar el texto.
- 2 Pulse *Insert***</u>**, seleccione **Saved Text** (Texto guardado) y, a continuación, pulse  $\textcircled{2}$ .

Se muestra la primera posición de la memoria.

- 3 Utilice las teclas de navegación para seleccionar el texto que desea insertar.
- 4 Pulse  $\textcircled{2}$ .

Se inserta el texto en la etiqueta actual.

# **Mantenimiento de la rotuladora**

La rotuladora se ha diseñado para funcionar sin problemas durante mucho tiempo, por lo que requiere muy poco mantenimiento. Limpie la rotuladora de vez en cuando para que siga funcionando correctamente. Limpie la cuchilla del cortador cada vez que sustituya el cartucho de etiquetas.

#### Para limpiar la cuchilla del cortador

- 1 Extraiga el cartucho de etiquetas.
- 2 Mantenga pulsado el botón del cortador para dejar la cuchilla del cortador al descubierto. Vea la Ilustración 7.

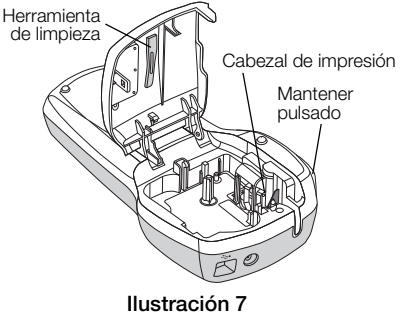

3 Utilice alcohol y un bastoncillo de algodón para limpiar las dos caras de la cuchilla.

#### Para limpiar el cabezal de impresión

- 1 Extraiga el cartucho de etiquetas.
- 2 Extraiga la herramienta de limpieza del interior de la tapa del compartimento de las etiquetas.
- 3 Limpie con cuidado la parte acolchada de la herramienta a través del cabezal de impresión. Vea la Ilustración 7.

# **Uso de la rotuladora con el ordenador**

La rotuladora se puede utilizar como impresora de etiquetas independiente o puede imprimir etiquetas desde el ordenador mediante el software incorporado o el software DYMO Label v.8.

### Conexión de la rotuladora al ordenador

La rotuladora se conecta al ordenador por medio del puerto USB situado en la parte superior de la misma.

#### Para conectar la rotuladora al ordenador

1 Conecte el cable USB al puerto USB situado en la parte superior de la rotuladora. Vea la Ilustración 8.

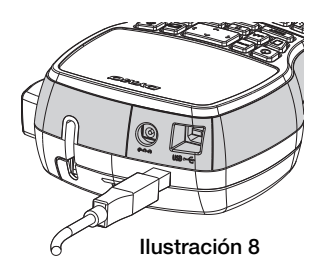

2 Conecte el otro extremo del cable USB a un puerto USB disponible del ordenador.

#### Acerca del software incorporado

El software incorporado se encuentra en la rotuladora. No es necesario que instale software o controladores adicionales para usar la rotuladora con el ordenador.

En la ilustración siguiente, se muestran algunas de las funciones disponibles del software.

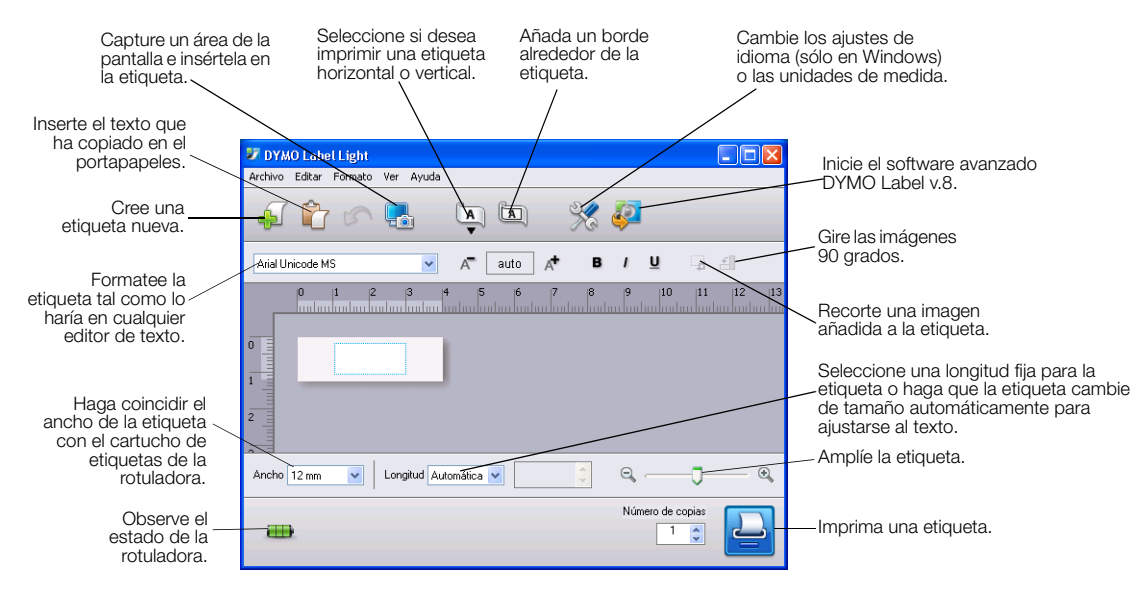

Consulte la Guía de referencia rápida de LabelManager 420P para obtener información acerca de cómo iniciar y utilizar el software incorporado.

#### Acerca del software DYMO Label™ v.8

Para poder beneficiarse de funciones de formato más avanzadas, descargue e instale el software DYMO Label™ v.8 que encontrará en el sitio web de DYMO *www.dymo.es*.

En la ilustración siguiente, se muestran algunas de las principales funciones disponibles en DYMO Label v.8.

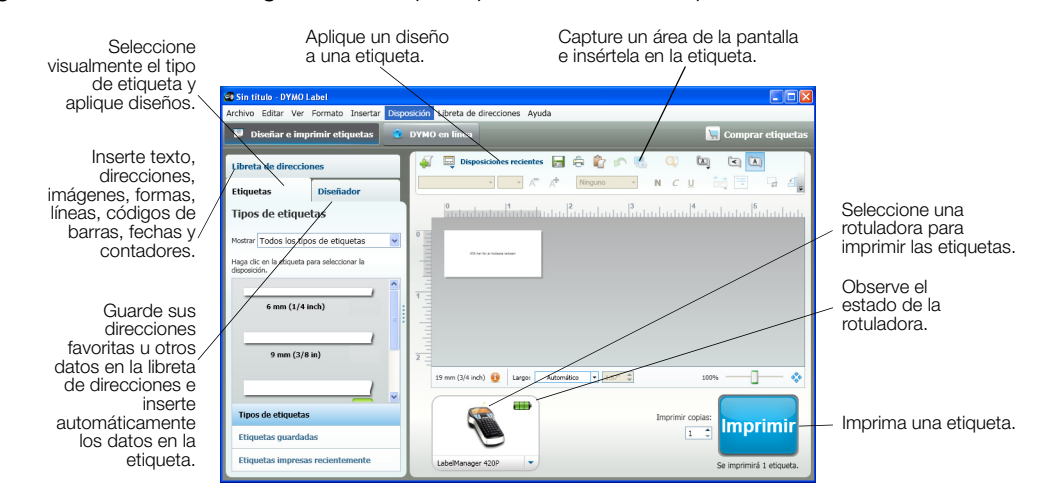

Para obtener más detalles acerca de la instalación y el uso del software DYMO Label v.8, consulte la Guía de referencia rápida de LabelManager 420P y la ayuda en línea de DYMO Label.

#### Estado de la rotuladora

El estado de la rotuladora aparece en la ventana de software. En la tabla siguiente, se describen los posibles estados de la rotuladora.

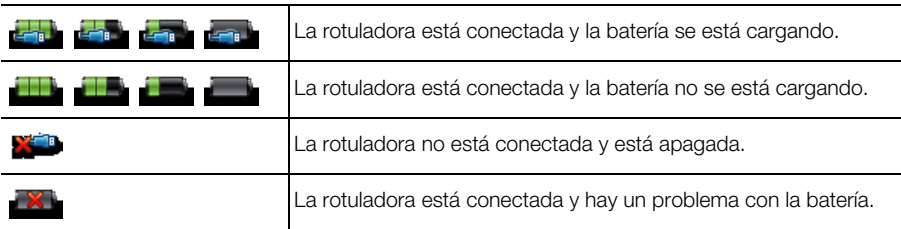

# **Resolución de problemas**

Si encuentra algún problema al usar la rotuladora, revise las siguientes posibles soluciones.

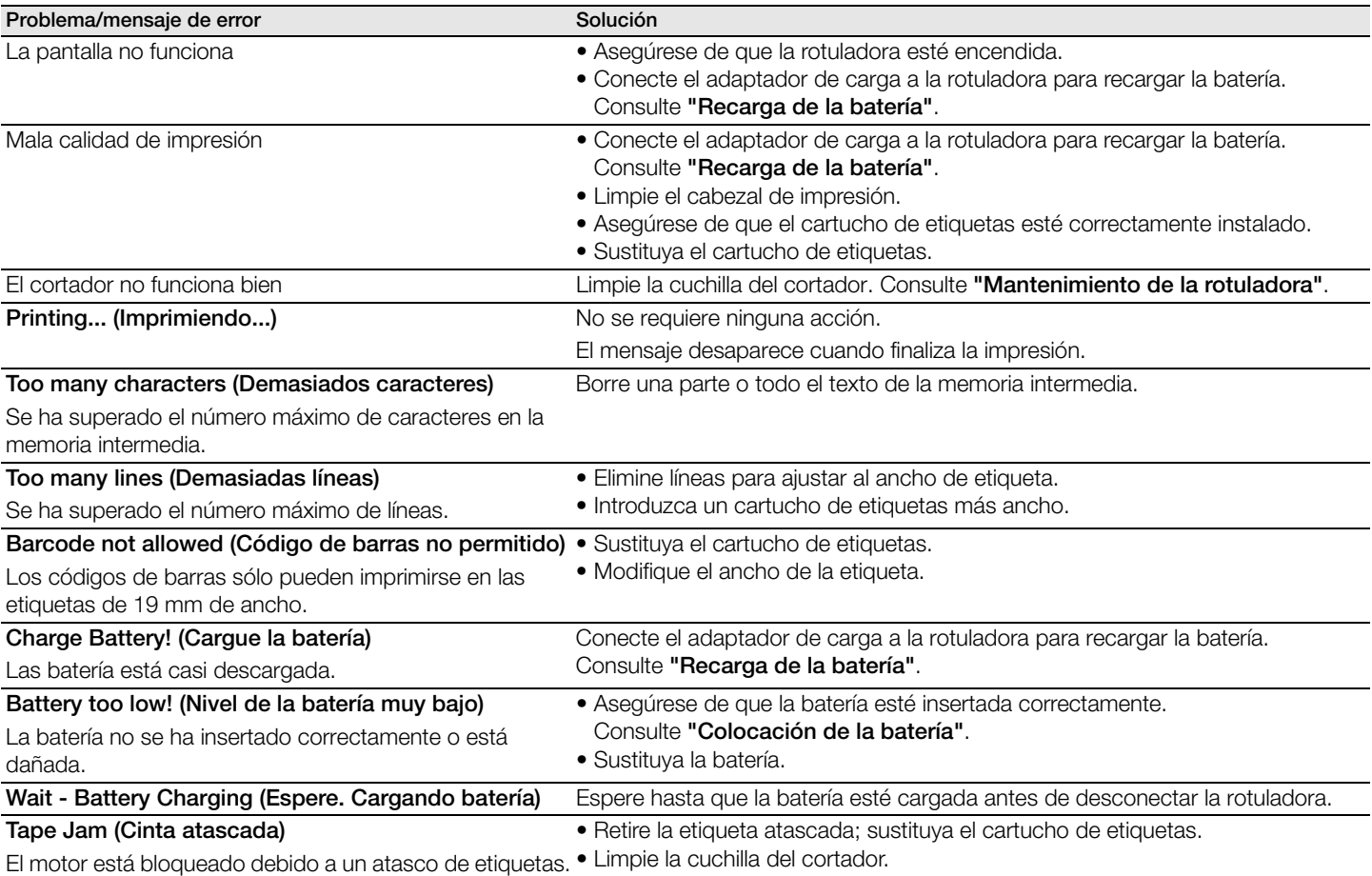

Si necesita más ayuda, visite el sitio web *www.dymo.es*.

# **Comentarios sobre la documentación**

Ponemos constantemente el mayor empeño en producir documentación de la mejor calidad para nuestros productos. Apreciamos su opinión.

Envíenos sus comentarios o sugerencias acerca de nuestras guías del usuario. Incluya la información siguiente en sus comentarios:

- Nombre del producto, número del modelo y número de página de la guía del usuario
- Breve descripción de las instrucciones que son incorrectas o poco claras, las secciones donde se precisan más detalles, etc.

También agradecemos sus sugerencias sobre otros temas que desearía que se tratasen en la documentación.

#### Envíe sus correos electrónicos a:

#### documentation@dymo.com

Recuerde que esta dirección de correo electrónico sólo está destinada a comentarios sobre la documentación. Si tiene alguna pregunta técnica, póngase en contacto con el servicio de atención al cliente.

# **Información medioambiental**

El equipo que ha adquirido requiere la extracción y el uso de recursos naturales para su fabricación. Puede contener sustancias dañinas para la salud y para el medio ambiente. A fin de evitar la diseminación de dichas sustancias por el medio ambiente y de disminuir la presión sobre los recursos naturales, le animamos a utilizar los sistemas adecuados de recogida de residuos. Estos sistemas reutilizarán o reciclarán la mayor parte de los materiales del equipo de manera respetuosa con el medio ambiente. El símbolo de un contenedor tachado con una cruz indica que debe utilizar dichos sistemas.

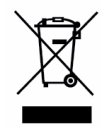

Si necesita más información acerca de la recogida, reutilización y reciclado de este producto, póngase en contacto con el servicio de recogida de residuos local o regional.

También puede ponerse en contacto con DYMO para obtener más información sobre el rendimiento medioambiental de nuestros productos.